# Affidavits

An affidavit is a formal statement that a user must read and agree to as a requirement for a course or training material. To create an affidavit, you will need to associate it with a specific asset. You can only attach one affidavit to an asset. An affidavit can be attached to the following asset types:

- Modules
- References

### Create an Affidavit

Affidavits must be attached to module or reference assets. You can create an asset void of any content if you wish to display only an affidavit.

#### 1. [Navigate to an asset](https://kb.informetica.com/navigate-to-assets) .

.

- 2. Select Create Affidavit from the properties menu. If there is already an affidavit attached to this asset, the menu will say View Affidavit instead.
- 3. Enter the **Title** of the affidavit.
- 4. Enter the Content that users must read and design the look of the affidavit using the [content](https://kb.informetica.com/content-editor) [editor](https://kb.informetica.com/content-editor) .
- 5. Optionally require an **[Electronic Signature](https://kb.informetica.com/electronic-signatures)**
- 6. Optionally choose an **Expiration Rule** using the drop-down menu. This will not affect a user's prior asset completion based on the acceptance of an affidavit.

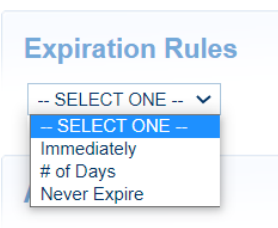

- a. Select **Immediately** to have users re-accept the affidavit each time they visit the asset.
- b. Select **Number of Days** to enter the number of days before the affidavit must be reaccepted.
- c. Select **Never Expire** if users do not need to re-accept the affidavit after the first time. This is the default behaviour.
- 7. Optionally select [check boxes](https://kb.informetica.com/select-check-boxes) to define certain **Actions** when an affidavit is accepted or

rejected. This can redirect users to a URL, a LMS page, or lock their access to a selected asset.

#### **Actions**

#### **On Accept:**

 $\Box$  Redirect To:

 $\Box$  Lock Assets:

#### **On Reject:**

 $\Box$  Redirect To: **U** Lock Assets:

- a. Do Nothing. This is the default behaviour.
- b. Redirect to a selected asset within the same product.
- c. Lock the Following Asset: The participant will not be able to access the asset.
- 8. Optionally Add Display Rules to define when an affidavit is presented to users. Select Add to

apply one or more rules.

- a. Display affidavit only when affidavit has not been agreed to
- b. Display affidavit only when asset has not been viewed: Use the drop-down menu to select a product and the corresponding asset. Create multiple rules if you have more than one asset that must be viewed.

#### 9. **Save**.

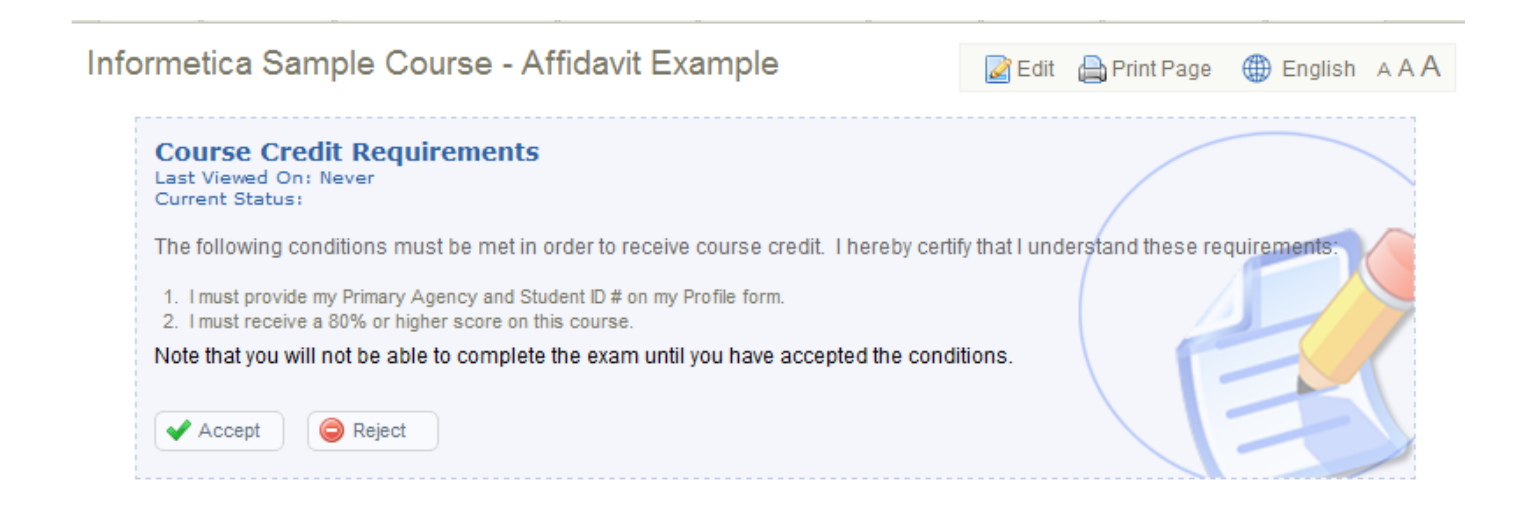

## Edit an Affidavit

Editing an affidavit will reset the affidavit for everyone who already accepted the affidavit prior to the changes. This doesn't reset any previous completion of the asset based on acceptance of the affidavit, but will display the affidavit for re-acceptance.

- 1. [Navigate to the affidavit](https://kb.informetica.com/navigate-affidavit) .
- 2. Select **Edit**.
- 3. Make changes to the title, expiry, and text content as needed.
- 4. **Save**.

### Affidavit History

The edit page shows prior versions of the affidavit at the bottom of the page, if applicable. This log shows:

- Affidavit title
- User who created the affidavit version
- Number of days to expiry
- Text content/wording on the affidavit

### Remove an Affidavit

A removed affidavit is permanently removed from the system. Historical data still appears on reports. A user's prior completion of an asset based on the acceptance of

an affidavit is not affected.

- 1. [Navigate to the affidavit](https://kb.informetica.com/navigate-affidavit) .
- 2. Select **Remove**.